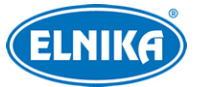

# **TD-E2128-TM - autonomní systém měření teploty a rozpoznáním tváře**

Uživatelský manuál

**Před použitím zařízení si prostudujte tento manuál. Manuál uschovejte pro pozdější nahlédnutí.**

# **Upozornění**

- K napájení používejte pouze zdroj označený zkratkou LPS (Limited Power Source), minimum 12 V/2 A, PoE 48 V/350mA, nebo AC 24 V (v závislosti na modelu). Nepoužívejte zařízení v nadmořských výškách nad 2000 m nebo teplotách nad 60°C.
- Nerozebírejte zařízení. Pro eliminaci rizika elektrického šoku neodstraňujte kryt ani šrouby.
- Zařízení neobsahuje žádné komponenty, které by mohly být opraveny uživatelem. V případě poruchy kontaktujte servisní oddělení.
- Chraňte zařízení před nesprávným použitím, nárazy, vibracemi a silným tlakem. Jejich vlivem by mohlo dojít k poškození citlivých částí zařízení.
- K čištění zařízení nepoužívejte korozivní prostředek. Čistěte pouze suchým, čistým hadříkem. V případě silného znečištění použijte neutrální čisticí prostředek (například prostředek na kvalitní nábytek).
- Objektiv kamery by neměl mířit na extrémně jasný objekt (například slunce), tím by mohlo dojít k poškození snímacího čipu kamery.
- Při instalaci zařízení se řiďte pokyny v tomto manuálu. Pokud obrátíte zařízení vzhůru nohama, výsledný obraz bude vzhůru nohama.
- Nepoužívejte zařízení v případě, že se okolní teplota, okolní vlhkost nebo napájení nachází mimo rozsah pracovních hodnot.
- Neinstalujte zařízení poblíž zdrojů tepla (radiátorů, sporáků, atd). Mohlo by dojít k jeho přehřátí.
- Neinstalujte zařízení poblíž výdechu klimatizace. Kondenzující voda by mohla způsobit zhoršení kvality obrazu nebo poškození zařízení.
- Tento manuál slouží k používání a správě produktu. Naše společnost si vyhrazuje právu na opravu typografických chyb nesrovnalostí a nejnovější verzí, aktualizací firmwaru, zlepšením nebo úpravou produktu. Tyto změny budou součástí nové verze manuálu bez předchozího upozornění.
- Veškeré obrázky a tabulky v tomto manuálu slouží pouze k popisu a vysvětlení funkce produktu. Vlastnictví log, obchodních značek a dalšího intelektuálního vlastnictví vztahujícího se ke společnostem Microsoft, Apple a Google náleží výše zmíněným společnostem.
- Tento manuál je použitelný pro IP kamery s funkcí rozpoznání tváře.

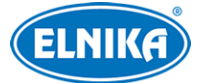

- Z hlediska internetové bezpečnosti kupující používá produkt na své vlastní riziko. Naše společnost nenese odpovědnost za škody způsobené nesprávným použitím, únikem citlivých dat nebo jiným poškozením způsobeným kybernetickým útokem, hackerským útokem, virem nebo jiným internetovým nebezpečím. Naše společnost ovšem poskytne technickou podporu v případě nutnosti.
- Zákony týkající se monitorování se liší stát od státu. Naše společnost nenese odpovědnost za škody způsobené nezákonným použitím produktu.

# **Standardy**

# $\epsilon$

Tento výrobek odpovídá základním požadavkům nařízení vlády ČR a odpovídajícím evropským předpisům pro posuzování shody elektrotechnických zařízení: směrnice pro elektromagnetickou kompatibilitu (EMC) - nařízení vlády NV č. 117/2016 Sb. (evropská směrnice 2014/30/EU ) a směrnici o omezení používání některých nebezpečných látek v elektrických a elektronických zařízeních (RoHS) - nařízení vlády NV č. 481/2012 Sb. (evropská směrnice 2011/65/EU a její novela 2015/863) - v platném znění. Výrobek je označen značkou shody s evropskými předpisy CE. Je na něj vystaveno EU prohlášení o shodě.

#### **RoHS - (Restriction of use of Hazardous Substances)**

Produkt byl navržen a vyroben v souladu s direktivou RoHS 2011/65/EU a její novelou 2015/863 týkající se omezení použití některých nebezpečných látek v elektrických a elektronických zařízeních. Cílem direktivy RoHS je zakázat používání nebezpečných látek při výrobě elektrického a elektronického zařízení a tím přispět k ochraně lidského zdraví a životního prostředí. Direktiva RoHS zakazuje použití těchto látek: kadmium a jeho sloučeniny, rtuť a její sloučeniny, olovo a jeho sloučeniny, šestimocný chróm a jeho sloučeniny, polybromované bifenyly (PBB), polybromované difenylethery (PBDE), benzylbutyl ftalát (BBP), Dibutyl ftalát (DBP), bis(2-ethylhexyl) ftalát (DEHP), diisobutyl ftalát (DIBP).

## $\sqrt{N}$

Vykřičník v trojúhelníku upozorňuje uživatele na operace vyžadující zvýšenou opatrnost a dodržování pokynů uvedených v návodu.

## $\mathcal{A}$

Symbol blesku v trojúhelníku označuje součásti, zakrývající neizolované části pod napětím, jejichž odstranění může vést k úrazu elektrickým proudem.

# 諭

Panáček s košem znamená, že použitý obal máme hodit do příslušné nádoby na tříděný odpad.

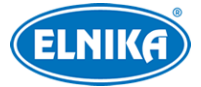

#### **Direktiva 2012/19/EU (WEEE)**

 $\boxtimes$  Tento symbol na výrobku nebo na jeho balení označuje, že je zakázáno výrobek likvidovat společně s komunálním odpadem. Použitý elektrický nebo elektronický výrobek jste povinni odevzdat na vyhrazeném sběrném místě k další recyklaci. Oddělený sběr a recyklace použitých elektrických a elektronických výrobků pomáhá zachovávat přírodní zdroje a zajišťuje, že bude recyklace provedena takovým způsobem, který nepoškozuje lidské zdraví a životní prostředí. Další informace o nejbližším sběrném místě, na kterém můžete odevzdat použitý elektrický nebo elektronický výrobek, vám poskytne orgán místní samosprávy, nejbližší sběrná služba nebo prodejce, u kterého jste výrobek zakoupili.

#### **Direktiva 94/62/EC**

Tato direktiva se zabývá obaly a obalovými materiály. Veškeré obaly produktu je nutné umístit do příslušných nádob na tříděný odpad, neměly by být likvidovány společně s komunálním odpadem.

#### **Direktiva EC1907/2006 (REACH)**

Direktiva REACH se zabývá registrací, posuzováním, autorizací a omezením použití chemických látek za účelem ochrany lidského zdraví a životního prostředí. Produkt splňuje požadavky kladené direktivou REACH.

# **1 Úvod**

### **Vlastnosti**

- 8'' LCD obrazovka
- Velmi přesné měření tělesné teploty pomocí IR; bezkontaktní měření
- Rozpoznání tváře s maskou
- Hlasový alarm při normální tělesné teplotě, abnormální tělesné teplotě a tváři bez masky
- Podpora detekce autenticity, zakrytí obrazu a manipulace s obrazem
- Hluboký algoritmus učení, vysoká přesnost rozpoznání tváře
- Podpora režimu rozpoznání 1:N (rozpoznání více lidí)
- Speciální kamery pro rozpoznání tváří, dramaticky zlepšené rozpoznání tváří v protisvětle
- Sabotážní kontakt
- Autonomní produkt
- Podpora vzdáleného dohledu a hovoru

# **2 Síťové připojení**

K terminálu se lze připojit přes LAN nebo WAN. Níže uvádíme internetový prohlížeč Internet Explorer jako příklad.

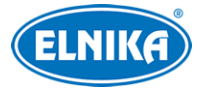

# **1.1 LAN**

# **1.1.1 Přístup přes program IP-Tool**

- 1) Ujistěte se, že PC i terminál se nacházejí ve stejné lokální síti a na PC je nainstalován program IP-Tool.
- 2) Spusťte program IP-Tool pomocí zástupce na ploše.
- 3) Změňte IP adresu terminálu. Výchozí IP adresa je **192.168.226.201**. Klikněte na tuto IP adresu pro zobrazení detailních informací na pravém panelu. Změňte IP adresu a bránu terminálu, aby se PC i terminál nacházely ve stejné podsíti. Pokud je například IP adresa PC 192.168.1.4, IP adresa terminálu musí být 192.168.1.X. Zadejte heslo správce (výchozí heslo je **123456**) a klikněte na **Modify**.
- 4) Dvojklikem na IP adresu se k terminálu připojíte přes Internet Explorer. Řiďte se pokyny pro nainstalování ovládacího prvku ActiveX. Po aktualizaci stránky se zobrazí přihlašovací okno. Zadejte uživatelské jméno do pole **Name** (výchozí uživatelské jméno je **admin**), heslo do pole **Password** (výchozí heslo je **123456**), poté klikněte na **Login**. Objeví se výzva ke změně hesla. Doporučujeme heslo z bezpečnostních důvodů změnit. Zadejte nové heslo do obou polí a klikněte na **OK**. Pokud zaškrtnete **Do not show again**, toto okno se při přihlášení nebude zobrazovat.

# **1.1.2 Přímý přístup přes Internet Explorer**

Výchozí síťové parametry terminálu jsou následující: IP adresa (IP Address): **192.168.226.201** Maska podsítě (Subnet Mask): **255.255.255.0** Brána (Gateway): **192.168.226.1** HTTP port: **80** Datový port (Data Port): **9008**

Při prvním připojení k terminálu použijte tyto parametry. Připojte terminál přímo k PC síťovým kabelem.

- 1) Ručně změňte IP adresu PC, aby se PC i terminál nacházely ve stejné podsíti. Otevřete Centrum sítí a sdílení a klikněte na Lokální připojení → Vlastnosti → IPv4 → Vlastnosti. Zde nastavte IP adresu PC.
- 2) Spusťte prohlížeč Internet Explorer a zadejte do něj IP adresu terminálu.
- 3) Řiďte se pokyny pro nainstalování ovládacího prvku ActiveX.
- 4) Po aktualizaci stránky se zobrazí přihlašovací okno. Zadejte uživatelské jméno do pole **Name** (výchozí uživatelské jméno je **admin**), heslo do pole **Password** (výchozí heslo je **123456**), poté klikněte na **Login**.

# **1.2 WAN**

### **Přístup přes router nebo virtuální server**

1) Ujistěte se, že terminál je připojen k lokální síti, poté se k němu připojte přes LAN a klikněte na **Config → Network → Port**. Zde nastavte adresy portů.

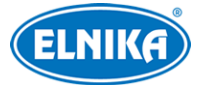

- 2) Klikněte na **Config → Network → TCP/IP** a nastavte IP adresu (IP Address).
- 3) V routeru nastavte přesměrování HTTP portu a datového portu na lokální IP adresu kamery.
- 4) Spusťte prohlížeč Internet Explorer a zadejte do něj WAN IP adresu terminálu (IP adresu routeru) a port, například http://192.168.1.201:81.

### **Vytáčené připojení přes PPPoE**

- 1) Klikněte na **Config → Network → Port** a nastavte adresy portů.
- 2) Klikněte na **Config → Network → TCP/IP → PPPoE**. Zaškrtněte **Enable** a zadejte uživatelské jméno (**User Name**) a heslo (**Password**) od poskytovatele.
- 3) Klikněte na **Config → Network → DDNS**. Před nastavením DDNS je nutné si zaregistrovat doménu (viz kapitola DDNS).
- 4) Spusťte prohlížeč Internet Explorer a zadejte do něj doménu a port.

### **Přístup přes statickou IP adresu**

- 1) Klikněte na **Config → Network → Port** a nastavte adresy portů.
- 2) Klikněte na **Config → Network → TCP/IP**. Zaškrtněte **Use the folowing IP address** a ručně nastavte IP adresu (IP Address), masku podsítě (Subnet Mask), bránu (Gateway) a adresy DNS serverů.
- 3) Spusťte prohlížeč Internet Explorer a zadejte do něj WAN IP adresu terminálu a port.

# **3 Měření teploty a rozpoznání tváří**

# **3.1 Měření teploty**

Po připojení k síti otevřete webového klienta a klikněte na **Config → Temperature Screening**.

- 1. Zaškrtněte **Enable** a u položky **Temperature Switch** nastavte °C. Poté nastavte spodní prahovou hodnotu pro alarm (**Low Temperature Alarm**) a horní prahovou hodnotu pro alarm (**High Temperature Alarm**).
- 2. Nastavte dobu prodlevy (**Alarm Holding Time**).
- 3. Nastavte alarmové akce.
	- **Alarm Out:** Při abnormální teplotě se přepne alarmový výstup.
	- **Trigger Audio Alarm:** Terminál oznámí kategorii tělesné teploty při detekci osoby. Pokud se tělesná teplota nachází v povoleném rozsahu, terminál oznámí "Normal Temperature". Pokud je tělesná teplota příliš vysoká, terminál oznámí "High Temperature". Pokud je tělesná teplota příliš nízká, terminál oznámí "Low Temperature". Pokud tato volba není zaškrtnutá, terminál nebude oznamovat tělesnou teplotu.
	- **Trigger SD Snap:** Při abnormální teplotě terminál pořídí momentku a uloží ji na SD kartu.
	- **Triger SD Recording:** Při abnormální teplotě terminál pořídí záznam a uloží ho na SD kartu.
	- **Trigger Email:** Při abnormální teplotě terminál zašle upozornění na přednastavené emailové adresy. Pokud je navíc v nastavení emailu zaškrtnuta volba **Attach Picture**, k emailu bude přiložena momentka.

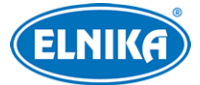

- **Trigger FTP:** Při abnormální teplotě terminál zašle upozornění na přednastavený FTP server (viz kapitola FTP).
- 4. Klikněte na **Save** pro uložení změn.

# **3.2 Porovnání tváří**

- 1. Klikněte na **Config → Face → Face Match**.
- 2. Zaškrtněte typ momentky:
	- **Save Source Infromation:** na SD kartu se uloží celá momentka
	- **Save Face Information:** na SD kartu se uloží výřez tváře
	- Pro ukládání momentek do PC zapněte chytré lokální úložiště (**Config → System → Local Config**).
- 3. Nastavte dobu prodlevy (**Alarm Holding Time**) a alarmové akce (viz kapitola Měření teploty).
- 4. Klikněte na záložku **Comparison Config**. Zde můžete nastavit parametry porovnání:
	- **Deduplication Period:** interval detekce; během této doby budou ignorovány stejné tváře
	- **Similarity threshold:** prahová hodnota pro koeficient podobnosti

# **3.3 Správa databáze tváří**

Klikněte na **Face Database Management**. Existují 4 způsoby přidávání tváří.

- 1. Přidávání tváří po jedné: Klikněte na  $\mathbb{R}$  pro zobrazení formuláře. Klikněte na  $\mathbb{R}$  a vyberte obrázek tváře uložený v PC. Obrázek musí být ve formátu **.jpg** a nesmí být větší než **70 kB**. Zvolte typ seznamu (**List Type**; Stranger – cizinec, Allow – povolené, Block – zakázané), zadejte jméno (**Name**), pohlaví (**Gender**), věk (**Age**), telefonní číslo (**Tell**), identifikační číslo (**ID number**) a poznámku (**Remark**). Nakonec klikněte na **Entry**.
- 2. Hromadné přidávání tváří: Klikněte na **poté přidejte obrázky tváří podle uvedených** pravidel.
- 3. Přidávání tváří z alba tváří
- 4. Přidávání tváří v režimu živého videa

Po přidání tváří můžete také tváře vyhledávat podle jména, pohlaví, ID, atd. Klikněte na **Modify** pro úpravu informací, klikněte na **Delete** pro smazání tváře.

# **3.4 Detekce masky**

Klikněte na **Config** → **Alarm → Mask Detection**.

- 1. Zaškrtněte **Enable**.
- 2. Nastavte dobu prodlevy (**Alarm Holding Time**).
- 3. Nastavte alarmové akce (viz Měření Teploty).

Pokud je zaškrtnutá volba **Trigger Audio Alarm**, terminál upozorní na osobu, která nemá masku.

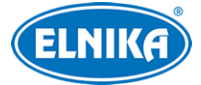

# **4 Živé video**

# **4.1 Měření teploty a rozpoznání tváří**

# **4.1.1 Požadavky na měření tváří**

Pro zajištění maximální přesnosti měření dodržujte následující pokyny.

- 1. Měřená osoba musí umístit tvář do předdefinované detekční oblasti. Čelo měřené osoby by se mělo nacházet uprostřed oblasti měření (Temp Zone). Tvář by se měla nacházet 30~40 cm od senzoru.
- 2. Měřená osoba by neměla nosit pokrývku hlavy (klobouk, helmu, atd) a její čelo by nemělo být zakryté (například vlasy).
- 3. Měření teploty nebude přesné, pokud se čelo osoby nenachází v oblasti měření (Temp Zone).
- 4. Pokud je teplota mnohem nižší než hodnota v oblasti měření (Temp Zone), měřená osoba by se měla přesunout blíže k senzoru (5~20 cm).
- 5. Po fyzicky náročné aktivitě by si osoba měla před měřením teploty odpočinout a setřít pot z čela.
- 6. Instalační výška by měla odpovídat výšce člověka. Senzor by neměl mířit nad tvář.

## **4.1.2 Měření teploty a rozpoznání tváří**

Po nastavení parametrů může terminál měřit tělesnou teplotu a porovnávat tváře. Při detekci tváře se na obrazovce zobrazí daná tvář spolu s tělesnou teplotou. Pokud je teplota v povoleném rozsahu, bude zobrazena v zeleném poli. Pokud je teplota mimo povolený rozsah, bude zobrazena v červeném poli. Pokud je zaškrtnut volba **Trigger Alarm Audio**, terminál upozorní na abnormální tělesnou teplotu.

Současně s měřením teploty terminál porovná zachycenou tvář s databází. Pokud zachycená tvář není v databázi nebo koeficient podobnosti je nízký, zobrazí se hlášení "Match Failure". V opačném případě se objeví hlášení "Match Success". Pokud je zapnutá detekce masky a je zaškrtnutá volba **Trigger Audio Alarm** terminál upozorní na osobu, která nemá masku.

# **4.2 Živé video přes web**

Po přihlášení přes internetový prohlížeč se zobrazí hlavní rozhraní. Zde uvidíte poslední zachycenou tvář, výsledky porovnání s databází na levém panelu a tělesnou teplotu na pravém panelu.

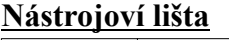

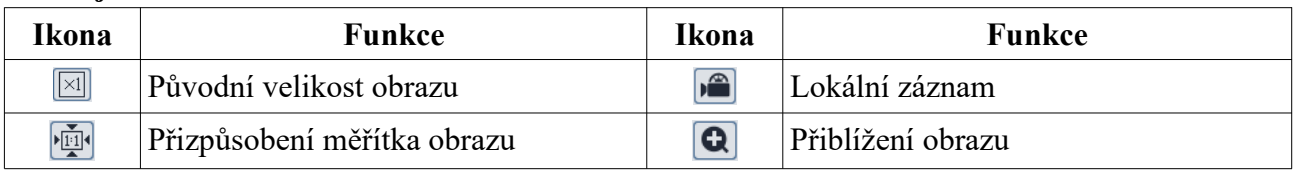

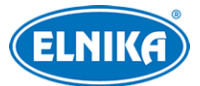

### TD-E2128-TM - autonomní systém měření teploty

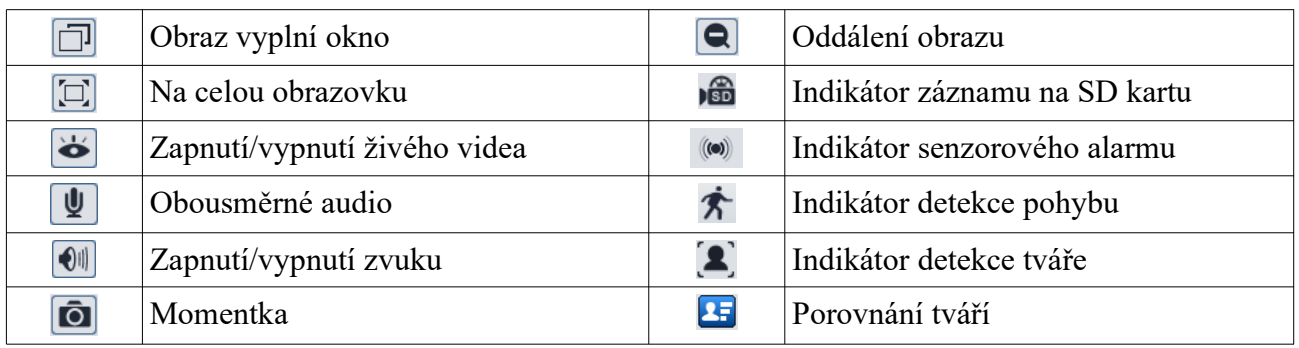

Indikátor chytré funkce bude blikat pouze v případě, že terminál tuto funkci podporuje a funkce je zapnutá.

#### **Porovnání tváří**

## Klikněte na **1**

Na levém panelu se zobrazují zachycené tváře, na pravém panelu se zobrazují výsledky porovnání tváří. Klikněte na tvář na pravém panelu pro zobrazení detailních informací.

#### **Přidání tváře do databáze**

Klikněte na tvář na levém panelu pro zobrazení formuláře. Zvolte typ seznamu (**List Type**; Stranger – cizinec, Allow – povolené, Block – zakázané), zadejte jméno (**Name**), pohlaví (**Gender**), věk (**Age**), telefonní číslo (**Tell**), identifikační číslo (**ID number**) a poznámku (**Remark**). Nakonec klikněte na **Entry**.

# **5 Řízení přístupu**

# **5.1 Dveřní zámek**

Klikněte na **Config → Access Control → Door Lock**. Zaškrtněte režim otevírání. Můžete zaškrtnout **By Face Recognition** (otvírání na základě detekce tváře) nebo **By Password** (otvírání heslem). Nastavte dobu otevření dveří (**Delay Time of Openin the Door**). Lze nastavit 2~10 sekund. Nastavte dobu otevření dveří (**Opening Duration**). Lze nastavit 2~10 sekund. Po uplynutí této doby se dveře zavřou.

# **5.2 Wiegand**

Klikněte na **Config → Access Control → Wiegand Config**. Nastavte režim rozhraní Wiegand (**Alarm Trigger Mode**). Můžete nastavtit Wiegand (**Wiegand Input**), výstup Wiegand (**Wiegand Output**) a vypnuto (**Off**). Poté zaškrtněte alarmový výstup podle potřeby.

# **5.3 Sabotáž**

Aby se předešlo odstranění terminálu nebo jeho poškození vnější silou, je možné nastavit sabotážní alarm. Klikněte na **Config → Access Control → Tampering Alarm**. Zaškrtněte **Enable** a nastavte dobu prodlevy (**Alarm Holding Time**) a alarmové akce (viz Měření Teploty).

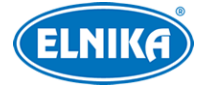

# **6 Další nastavení**

Klikněte na **Config** pro otevření konfiguračního rozhraní.

*Poznámka: Po změně parametru klikněte na Save pro uložení změny.*

# **6.1 Systém**

## **6.1.1 Základní informace**

Klikněte na **Basic Information**. Zde se zobrazí následující informace:

- **Device Name:** jméno zařízení
- **Product Model:** model
- **Brand:** značka
- **Software Version:** verze softwaru
- **Software Build Date:** datum vydání současné verze softwaru
- **Kernel Version:** verze jádra
- **Hardware Version:** verze hardwaru
- **Onvif Version:** verze standardu ONVIF
- **Structured Version:** verze
- **FaceDetect Version:** verze detekce tváře
- **FaceMatch Version:** verze porovnání tváří
- **OCX Version:** verze OCX
- **MAC:** fyzická adresa

Některé modely podporují připojení prostřednictvím ID nebo QR kódu. Pokud je zapnutá funkce P2P (viz Nastavení sítě), můžete se k terminálu rychle připojit přes chytrý telefon zadáním ID terminálu nebo oskenováním QR kódu.

### **6.1.2 Datum a čas**

Klikněte na **Config → System → Date and Time**. Nastavte časové pásmo (**Time Zone**) na **GMT+1** a zaškrtněte **DST** a **Auto DST**. Pro nastavení synchronizace času klikněte na záložku **Date and Time**. Zde máte na výběr 3 možnosti:

- **Synchronize with NTP server:** synchronizace času s NTP serverem; zadejte adresu NTP serveru a periodu synchronizace
- **Synchronize with computer time:** synchronizace času s PC
- **Set manually:** ruční nastavení času

### **6.1.3 Lokální nastavení**

Klikněte na **Config → System → Local Config**. Nastavte složku pro ukládání momentek (**Save snapshots to**) a složku pro ukládání záznamů (**Save recording files to**). Pokud chcete nahrávat i zvuk, nastavte parametr **Audio Recording** na **Open**. Pokud chcete při přehrávání záznamů zobrazovat přenosovou rychlost, nastavte parametr **Bitrate Overlay** na **Open**. Pokud chcete ukládat momentky do PC, nastavte parametr **Local Smart Snapshot Storage** na **Open**.

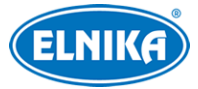

# **6.1.4 Úložiště**

Klikněte na **Config → System → Storage**. Zde si můžete ověřit následující parametry:

- **Total picture capacity:** celkové místo na SD kartě vyhrazené pro momentky
- **Picture remaining space:** zbývající místo pro momentky
- **Total recording capacity:** celkové místo na SD kartě vyhrazené pro záznamy
- **Record remaining space:** zbývající místo pro záznamy
- **State:** stav SD karty
- **Snapshot Quota:** místo na SD kartě vyhrazené pro momentky (v procentech)
- **Video Quota:** místo na SD kartě vyhrazené pro záznamy (v procentech)
- **Eject:**bezpečné vyjmutí SD karty
- **Format:** zformátování SD karty

#### **Plánovač**

- 1. Klikněte na záložku **Record**.
- 2. Zvolte záznamový stream (**Record Stream**; Main hlavní, Sub vedlejší), dobu záznamu před alarmovou událostí (**Pre Record Time**) a recyklaci záznamu (**Cycle Write**).
- 3. Zaškrtněte **Enable Schedule Record**.

#### **Týdenní plán**

Plánovač je rozdělen na 7 řádků (dnů v týdnu), každý řádek je rozdělen na 24 dílků (hodin). Zaškrtněte **Add** a tažením myši po řádku označte příslušný úsek. Pro smazání zaškrtněte **Erase** a tažením myši označte příslušný úsek. Záznam je indikován zelenou barvou. Pro přesné definování časového úseku klikněte na **Manual Input** a zadejte počáteční a koncový čas (lze zadat i minuty).

#### **Denní plán**

Zadejte datum, tažením myši po časové ose označte požadovaný časový úsek a klikněte na **Add**. Pro smazání označte příslušný den a klikněte na **Delete**.

### *Poznámka: Denní plán má přednost před týdenním plánem.*

#### **Nastavení momentek**

Klikněte na záložku **Snapshot**. Nastavte formát momentek (**Image Format**), rozlišení momentek (**Resolution**) a kvalitu obrazu (**Image Quality**). Pokud chcete při alarmu pořizovat sérii momentek, nastavte maximální počet momentek v sérii (**Snapshot Quantity**) a interval mezi momentkami (**Snapshot Interval**). Pokud je doba trvání alarmu kratší než doba potřebná k pořízení celé série, výsledný počet momentek bude menší. Pokud chcete, aby terminál pořizoval momentky automaticky, zaškrtněte **Enable Timing Snapshot**, zadejte interval mezi jednotlivými momentkami a nastavte časový plán.

#### **USB disk**

Tato funkce je dostupná pouze u modelů s rozhraním USB. Zde se zobrazuje stav USB flash disku.

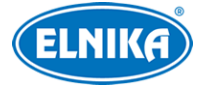

# **6.2 Nastavení obrazu**

### **6.2.1 Nastavení zobrazení**

Klikněte na **Config → Image → Display**. Zde můžete nastavit následující parametry:

- **Brightness:** úroveň jasu obrazu
- **Contrast:** barevný rozdíl mezi nejtmavší a nejsvětlejší částí obrazu
- **Hue:** poměr barevných složek v obraze
- **Saturation:** úroveň čistoty barev; čím jsou barvy čistší, tím je obraz jasnější
- **Sharpness:** úroveň rozlišení plochy obrazu a úroveň ostrosti krajů obrazu
- **Noise Reduction:** potlačení šumu (zrnění) v obraze; čím vyšší je potlačení šumu, tím nižší je rozlišení obrazu
- **Defog:** zapnutí této funkce a nastavení adekvátní hodnoty je důležité pro zajištění čistého obrazu při výskytu mlhy, kouře, velkého množství prachu, smogu, hustého deště nebo sněžení, atd.
- **Backlight Compensation (BLC):** kompenzace protisvětla
	- Off: kompenzace protisvětla je vypnutá
	- HDWDR: WDR zvýší kvalitu obrazu, pokud se v něm vyskytují velmi tmavá a velmi světlá místa zároveň; toho se docílí zvýšením úrovně jasu u tmavých míst a snížením úrovně jasu u světlých míst; při zapnutí WDR bude na několik sekund přerušen záznam
	- HLC: sníží úroveň jasu celého obrazu potlačením jasu přesvětleného místa a redukcí korony
	- BLC: automatická expozice se upraví tak, aby nejtmavší část obrazu byla jasně viditelná
- **Antiflicker:**
	- Off: funkce Antiflicker je vypnutá; toto nastavení je doporučeno pro venkovní použití
	- → 50 Hz: omezuje blikání při frekvenci 50 Hz
	- → 60 Hz: omezuje blikání při frekvenci 60 Hz
- **White Balance:** automaticky upraví teplotu barev podle okolního prostředí
- **Frequency:** frekvence, lze nastavit 50 Hz, nebo 60 Hz
- **Exposure Mode:** režim expozice; lze zvolit Auto (automatická), nebo Manual (ruční); pokud zvolíte Manual, můžete nastavit rychlost elektronické závěrky
- **Gain Mode:** režim zesílení; lze nastavit Auto (automatické), nebo Manual (ruční); pokud zvolíte Auto, zesílení bude automaticky upraveno podle aktuální situace; pokud zvolíte Manual, můžete nastavit hodnotu zesílení ručně; čím vyšší je zesílení, tím jasnější je obraz

#### **Plánovač**

Klikněte na záložku **Schedule**. U položky **Schedule** zvolte buď **Full Time** (nepřetržitě), nebo **Schedule** (časový plán). U položky **Config File** můžete nastavit režim (**Common** – běžný, **Day** – denní režim, **Night** – noční režim, **Day and Night** – přepínání den/noc). Přetáhněte posuvníky pro nastavení denního a nočního režimu. Modrá část indikuje denní režim, šedá část indikuje noční režim.

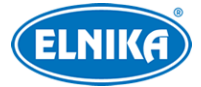

## **6.2.2 Video/audio**

Klikněte na **Config → Image → Video/Audio**. Zde můžete nastavit následující parametry:

- **Resolution:** velikost obrazu
- **Frame Rate:** snímkování; čím je tato hodnota vyšší, tím je video plynulejší
- **Bitrate Type:** typ přenosu; lze zvolit CBR (konstantní přenosová rychlost), nebo VBR (proměnná přenosová rychlost)
- **Bitrate:** přenosová rychlost; čím vyšší je hodnota, tím vyšší je kvalita obrazu; tento parametr lze nastavit pouze v případě, že typ přenosu je nastaven na CBR
- **Video Quality:** kvalita obrazu; tento parametr lze nastavit pouze v případě, že typ přenosu je nastaven na VBR
- **I Frame Interval:** interval mezi skupinou snímků; pokud před kamerou není mnoho pohybu, je možné tento parametr nastavit výše než snímkování, povede to ke snížení nároků na šířku pásma; pokud je však před kamerou hodně pohybu, vysoká hodnota parametru může způsobit přeskakování snímků
- **Video Compression:** kompresní algoritmus; lze nastavit MJPEG, H.264, H.264+, H.265, H.265+; pokud zvolíte H.265 nebo H.265+, ujistěte se, že klient ho dokáže dekódovat
- **Profile:** profil H.264; lze zvolit Baseline Profile, Main Profile, nebo High Profile
- **Send Snapshot:** Počet momentek pořízených při alarmové události
- **Video encode slice split:** tato funkce umožní plynulé video i na méně výkonném PC
- **Watermark:** vodoznak; zaškrtněte **Watermark**, poté vyplňte **Watermark Content**

Klikněte na záložku **Audio** pro nastavení zvuku. Zde můžete nastavit následující parametry:

- **Audio Encoding:** kódování audia; lze zvolit G711A, nebo G711U
- **Audio Type:** typ audio vstupu; MIC mikrofonní, LIN linkový

## **6.2.3 OSD**

Klikněte na **Config → Image → OSD**. Pokud chcete zobrazit časové razítko, zaškrtněte **Show Timestamp** a nastavte formát data (**Date Format**). Pokud chcete zobrazit jméno zařízení, zaškrtněte **Show Device Name** a zadejte jméno do pole **Device Name**. Pokud chcete zobrazit uživatelský text, zaškrtněte **OSD Content**. Pokud chcete přidat další řádek, zaškrtněte **Add One Line**.

#### **Zakrytí obrazu**

Zaškrtněte **OSD Content1** a pomocí rozbalovacího menu zvolte **Picture Overlay**. Klikněte na **Browse**, vyberte obrázek, poté klikněte na **Upload**. Obrázek nesmí být větší než 200x200 pixelů, jinak ho nebude možné nahrát.

### **6.2.4 Jas obrazovky**

Klikněte na **Config → Image → Screen Brightness**. Zaškrtněte okénko, poté pomocí posuvníku nastavte jas obrazovky.

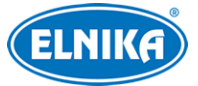

# **6.2.5 Bílé přisvícení**

Klikněte na **Config → Image → White Light**. Zde můžete nastavit režim přísvitu (**White Light Mode**). Lze nastavit Off (vypnuto), Auto (automatické), manual (ruční). Pokud je přisvícení nastaveno na ruční, můžete nastavit jas přisvícení (Brightness of White Light), čas zapnutí přisvícení (Start Time) a čas vypnutí přisvícení (End Time).

## **6.2.6 Expozice tváře**

Klikněte na **Config → Image → Face Exposure**. Pokud jas zachycené tváře není dostatečný, můžete ho upravit zde. Zaškrtněte okénko a pomocí posuvníku upravte expozici tváře.

# **6.3 Alarmy**

# **6.3.1 Výjimky**

Tato funkce detekuje změny v obraze způsobené vnějšími vlivy. Klikněte na **Config → Event → Exeception**.

- 1. Zaškrtněte typ detekce podle potřeby.
	- **Scene change detection:** detekce změny scény
	- **Video blur detection:** detekce rozmazání obrazu
	- **Enable video color cast detection:** detekce zakrytí objektivu
- 2. Nastavte dobu prodlevy (**Alarm Holding Time**) a alarmové akce (viz Měření teploty).
- 3. Klikněte na **Save** pro uložení změn.
- 4. Klikněte na záložku **Sensitivity** a pomocí posuvníku nastavte citlivost detekce.

## **6.3.2 SD karta plná**

- 1. Klikněte na **Config → Alarm → Anomaly → SD Card Full**.
- 2. Zaškrtněte **Enable** a nastavte dobu prodlevy (**Alarm Holding Time**).
- 3. Nastavte alarmové akce (viz Měření teploty).

## **6.3.3 Chyba SD karty**

Tato funkce spustí alarm, pokud dojde k chybě při zápisu na SD kartu.

- 1. Klikněte na **Config → Alarm → Anomaly → SD Card Error**.
- 2. Zaškrtněte **Enable** a nastavte dobu prodlevy (**Alarm Holding Time**).
- 3. Nastavte alarmové akce (viz Měření teploty).

# **6.3.4 Kolize IP adres**

- 1. Klikněte na **Config → Alarm → IP Address Collision**.
- 2. Zaškrtněte **Enable** a nastavte dobu prodlevy (**Alarm Holding Time**).
- 3. Zaškrtněte alarmový výstup.

## **6.3.5 Odpojení kabelu**

- 1. Klikněte na **Config → Alarm → Cable Disconnected**.
- 2. Zaškrtněte **Enable** a nastavte dobu prodlevy (**Alarm Holding Time**).
- 3. Zaškrtněte alarmový výstup.

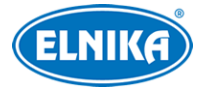

# **6.3.6 Alarmový vstup**

#### Klikněte na **Config → Alarm → Alarm In**.

- 1. Zvolte ID senzoru (**Sensor ID**), zaškrtněte **Enable**, nastavte typ alarmu (**Alarm Type**; NO spínací kontakt, NC – rozpínací kontakt), dobu prodlevy (**Alarm Holding Time**) a jméno senzoru (**Sensro Name**).
- 2. Nastavte alarmové akce (viz Měření teploty).
- 3. Klikněte na **Save** pro uložení změn.
- 4. Klikněte na záložku **Schedule** pro nastavení časového plánu (viz Plánovač). Pomocí tlačítka **Apply setting to** můžete zkopírovat nastavení na jiný senzor.

# **6.3.7 Alarmový výstup**

Klikněte na **Config → Alarm → Alarm Out**. Zvolte ID alarmového výstupu (**Alarm Out ID**) a režim alarmového výstupu (**Alarm Output Mode**). Na výběr jsou 4 režimy:

- **Alarm Linkage:** výstup se přepne při alarmu; zadejte jméno výstupu (**Alarm Out Name**), dobu prodlevy (**Alarm Holding Time**) a typ alarmu (**Alarm Type**; NO – spínací kontakt, NC – rozpínací kontakt)
- **Manual operation:** manuální ovládání; zvolte typ výstupu (**Alarm Type**; NO spínací kontakt, NC – rozpínací kontakt); alarm zapnete kliknutím na **Open**, vypnete ho kliknutím na **Close**
- **Day/Night Switch Linkage:** výstup se přepne při přepnutí mezi denním a nočním režimem; zvolte typ výstupu (**Alarm Type**; NO – spínací kontakt, NC – rozpínací kontakt); zapněte (**Open**), nebo vypněte (**Close**) spuštění alarmu při přepnutí do denního režimu (**Day**) a nočního režimu (**Night**)
- **Timing:** výstup se bue přepínat podle časového plánu; zvolte typ výstupu (Alarm Type; NO – spínací kontakt, NC – rozpínací kontakt); zaškrtněte **Add** a tažením myši po časovém ose označte požadovaný úsek; pro smazání zaškrtněte **Erase** a tažením myši po časové ose označte požadovaný úsek

# **6.4 Nastavení sítě**

# **6.4.1 TCP/IP**

Klikněte na **Config → Network → TCP/IP**. Pokud chcete použít dynamickou adresu, zaškrtněte **Obtain an IP address automatically**. Pokud chcete použít statickou adresu, zaškrtněte **Use the following IP address**. Poté ručně zadejte IP adresu (**IP Address**), masku podsítě (**Subnet Mask**), bránu (**Gateway**), IP adresa hlavního DNS serveru (**Preferred DNS Server**) a IP adresu záložního DNS serveru (**Alternate DNS Server**).

### **PPPoE**

Klikněte na záložku **PPPoE Config**. Zaškrtněte **Enable** a zadejte uživatelské jméno od poskytovatele do pole **User Name** a heslo od poskytovatele do pole **Password**. Pokud používáte PPPoE, do webového prohlížeče je nutné zadat WAN IP adresu terminálu.

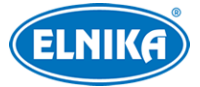

#### **Upozornění na změnu IP adresy**

Klikněte na záložku **IP Change Notificatio Config**. Pokud zaškrtnete **Trigger Email**, nová IP adresa bude zaslána na přednastavený email. Pokud zaškrtnete **Trigger FTP**, nová IP adresa bude zaslána na přednastavený FTP server.

# **6.4.2 Porty**

Klikněte na **Config → Network → Port**. Zde můžete změnit adresu HTTP portu, HTTPS portu, datového portu a RTSP portu.

## **6.4.3 Nastavení serveru**

Tato funkce slouží pro připojení k NVMS. Klikněte na **Config → Network → Server Configuration**.

- 1. Zaškrtněte **Enable**.
- 2. Poznamenejte si IP adresu a port NVMS serveru. Potom v NVMS zapněte funkci Autoreport při přidávání nového zařízení. NVMS poté vygeneruje jedinečné ID.
- 3. Zadejte IP adresu a port NVMS serveru do menu terminálu spolu s vygenerovaným ID.

# **6.4.4 DDNS**

- 1. Klikněte na **Config → Network → DDNS**.
- 2. Zaregistrujte si doménu. Níže uvádíme www.dvrdyndns.com jako příklad. Spusťte Internet Explorer a zadejte do něj www.dvrdyndns.com. Poté klikněte na **Registration**. Zadejte uživatelské jméno (**User Name**), heslo (**Password**), potvrzení hesla (**Confirm Password**), křestní jméno (**First Name**), příjmení (**Last Name**), bezpečnostní otázku (**Security Question**), odpověď na bezpečnostní otázku (**Answer**) a klikněte na **Submit**. Poté zadejte jméno domény a klikněte na **Request Domain**.
- 3. Do menu terminálu zadejte uživatelské jméno (**User Name**), heslo (**Password**) a zaregistrovanou doménu (**Domain**).
- 4. Klikněte na **Save** pro uložení změn.

## **6.4.5 RTSP**

Klikněte na **Config → Network → RTSP**. Zaškrtněte **Enable** a zadejte RTSP port. U položky address najdete adresy RTSP streamů. První je adresa hlavního streamu, pod ní je adresa vedlejšího streamu, pod ní je adresa třetího streamu. Pro multicastový přenos zaškrtněte **Automatic Start** u příslušného streamu. U multicastové adresy je nutné přidat na konec **? transportmode=mcast**.Pokud zaškrtnete **Allow anonymous login (No username or password required)** pro připojení ke streamu nebude vyžadováno uživatelské jméno ani heslo.

### *Poznámky:*

- *1. Terminál podporuje lokální přehrávání přes VLC player. Zadejte RTSP adresu (uunicastovou nebo multicastovou) do VLC playeru. Lze současně přehrávat stream přes webového klienta a VLC player.*
- *2. Výše zmíněná adresa nemůže být IPv6.*
- *3. Nepoužívejte stejnou multicastovou adresu v lokální síti vícekrát.*

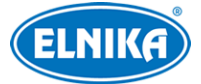

- *4. Pokud je VLC player v TCP režimu, nelze přehrát multicastový stream.*
- *5. Pokud je formát streamu MJPEG, při některých rozlišeních může dojít k deformaci obrazu.*

# **6.4.6 UPNP**

Pokud je tato funkce zapnuta, k terminálu se lze rychle připojit přes LAN. Klikněte na **Config → Síť → UPNP**. Zaškrtněte **Enable** a zadejte UPNP jméno.

# **6.4.7 Email**

Pokud chcete zasílat emailové upozornění při alarmu nebo upozornění na změnu IP adresy, je nutné nastavit email. Klikněte na **Config → Network → Email**. Zadejte emailovou adresu odesílatele (**Sender Address**), uživatelské jméno k emailovému účtu odesílatele (**Use Name**), heslo k emailovému účtu odesílatele (**Password**) a adresu SMTP serveru (**Server Address**). Můžete zapnout šifrování (**Secure Connection**) a změnit SMTP port. Pokud kliknete na **Default**, adresa portu se nastaví na **25**. Pokud chcete nastavit interval mezi jednotlivými emaily, zaškrtněte **Send Interval(S)** a zadejte interval v sekundách. Pokud je například interval nastaven na 60 sekund a druhý alarm se spustí 30 sekund po prvním, bude zaslán pouze jeden email. Pokud se druhý alarm spustil 70 sekund po prvním, byly by zaslány 2 emaily. Pokud se spustí 2 alarmy současně, budou zaslány 2 emaily. Kliknutím na **Test** můžete otestovat správnost nastavení. Zadejte emailovou adresu příjemce do pole **Recipient Address** a klikněte na **Add**. Pro smazání adresy tuto označte a klikněte na **Delete**.

# **6.4.8 FTP**

Klikněte na **Config → Network → FTP**. Zde můžete nastavit následující parametry:

- **Server Name:** jméno serveru
- **Server Address:** adresa FTP serveru
- **Upload Path:** cesta ke staženým souborům
- **Port:** FTP port
- **User Name:** uživatelské jméno pro přístup k FTP serveru
- **Password:** heslo pro přístup k FTP serveru

Pokud zaškrtnete **Anonymous**, pro připojení k FTP serveru nebude vyžadováno uživatelské jméno ani heslo.

# **6.4.9 HTTPS**

Protokol HTTPS přináší autorizaci webových stránek a chrání soukromí uživatele. Klikněte na **Config → Network → HTTPS**. V systému již existuje certifikát. Zaškrtněte **Enable** a klikněte na **Save** pro uložení tohoto certifikátu. K terminálu se poté přihlásíte zadáním IP adresy a portu do webového prohlížeče (například http://192.168.226.201:443). Pokud nechcete použít výchozí certifikát, můžete si vytvořit vlastní. Klikněte na **Delete** pro smazání výchozího certifikátu. Potom máte na výběr 3 možnosti:

 **Have signed certificate, install directly:** instalace podepsaného certifikátu; klikněte na **Browse** a vyberte certifikát, poté klikněte na **Install**.

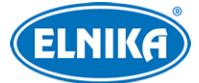

- **Create a private certificate:** vytvoření soukromého certifikátu; klikněte na **Create**, pak zadejte stát (Country; pouze 2 znaky), doménu (Domain; IP adresa/doména terminálu), datum platnosti (validity date), heslo (password), provincii/stát (Province/State), oblast (Region), atd. Nakonec klikněte na **OK**.
- **Create a certificate request:** vytvoření žádosti o certifikát; klikněte na **Create** pro vytvoření žádosti, poté na **Download** pro stažení žádosti. Tuto žádost poté zašlete autorizované společnosti k podpisu. Po obdržení podepsaného certifikátu tento nainstalujte (viz první možnost).

## **6.4.10 P2P (volitelné)**

Pokud je tato funkce zapnutá, k terminálu se lze rychle připojit přes WAN zadáním jeho ID do mobilního klienta nebo NVMS. Klikněte na **Config → Network → P2P** a zaškrtněte **Enable**.

# **6.5 Nastavení zabezpečení**

### **6.5.1 Nastavení uživatele**

Klikněte na **Config → Security → User**.

#### **Přidání uživatele**

- 1. Klikněte na **Add**.
- 2. Zadejte uživatelské jméno do pole **User Name**.
- 3. Zadejte heslo do polí **Password** a **Confirm Password**. Heslo zadejte podle požadavků na jeho sílu (klikněte na **Config → Security → Security Management → Password Security** pro ověření požadované síly hesla). Doporučujeme použít silné heslo skládající se z velkých a malých písmen, číslic a speciálních znaků.
- 4. Zvolte typ uživatele. **Admninistrator** má veškerá oprávnění. **Normal** může pouze prohlížet živé video. **Advanced** má stejná oprávnění jako Administrator, kromě úpravy uživatelů, nastavení zálohování, továrního nastavení a aktualizace firmwaru.
- 5. Pokud zaškrtnete **Bind MAC**, uživatel se bude moci připojit pouze přes zařízení, jehož MAC adresa se shoduje s adresou uvedenou zde.
- 6. Klikněte na **OK**.

#### **Úprava uživatele**

- 1. Označte uživatele a klikněte na **Modify**.
- 2. Pro změnu hesla zaškrtněte **Modify Password**.
- 3. Zadejte staré heslo do pole **Old Password**.
- 4. Zadejte nové heslo do polí **New Password** a **Confirm Password**.
- 5. Pokud zaškrtnete **Bind MAC**, uživatel se bude moci připojit pouze přes zařízení, jehož MAC adresa se shoduje s adresou uvedenou zde.
- 6. Klikněte na **OK**.

*Poznámka: Není možné změnit uživatelskou skupinu. Pokud je to potřeba, je nutné uživatele odstranit a zadat znovu.*

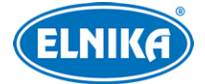

#### **Smazání uživatele**

- 1. Označte uživatele.
- 2. Klikněte na **Delete**.

# **6.5.2 Připojení uživatelé**

Klikněte na **Config → Security → User Online**. Zde se zobrazí seznam uživatelů, kteří jsou právě připojení k terminálu. Administrátor může odpojit ostatní uživatele (včetně administrátorů) kliknutím na **Kick Out**.

## **6.5.3 Seznam povolených a zakázaných adres**

Klikněte na **Config → Security → Block and Allow Lists**. Zaškrtněte **Enable address filtering**. Pokud zaškrtnete **Block the following address**, k terminálu se bude moci připojit kdokoliv, kromě adres na seznamu. Pokud zaškrtnete **Allow the following address**, k terminálu se budou moci připojit pouze adresy na seznamu. Poté zaškrtněte **IPv4**, **IPv6**, nebo **MAC** podle potřeby, zadejte adresu a klikněte na **Add**. Pro smazání adresy tuto označte a klikněte na **Delete**. Nakonec klikněte na **Save** pro uložení změn.

## **6.5.4 Správa zabezpečení**

Klikněte na **Config → Security → Security Management**. Pokud zaškrtnete **Enable "locking once illegal login" function**, přihlašovací rozhraní se zablokuje, pokud je 6x po sobě zadáno špatné uživatelské jméno nebo heslo. Terminál se odblokuje po 30 minutách nebo po restartu.

#### **Bezpečnost hesla**

Klikněte na záložku **Password Security**. Nastavte požadovanou sílu hesla (**Password Level**) a dobu platnosti (**Expiration Time**). Existují 3 stupně síly hesla:

- **Weak:** slabé heslo; lze použít jakoukoliv kombinaci velkých a malých písmen, číslic a speciálních znaků
- **Medium:** středně silné heslo ; heslo musí mít 9~15 znaků a musí obsahovat znak alespoň ze dvou z následujících kategorií: malá písmena, velká písmena, číslice, speciální znaky
- **Strong:** silné heslo; heslo musí mít 9~15 znaků a musí obsahovat alespoň jedno malé písmeno, velké písmeno, číslici a speciální znak

Pro zajištění bezpečnosti účtu doporučujeme zvolit silné heslo a pravidelně ho měnit.

# **6.6 Údržba**

## **6.6.1 Export a import nastavení**

Klikněte na **Config → Maintenance → Backup & Restore**.

#### **Import nastavení**

Klikněte na **Browse** a vyberte konfigurační soubor, poté klikněte na **Import Setting**.

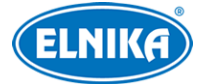

#### **Export nastavení**

Klikněte na **Export Setting**.

#### **Tovární nastavení**

Klikněte na **Load Default**. Pokud zaškrtnete **Network Config**, síťové parametry zůstanou nezměněny. Pokud zaškrtnete **Security Configuration**, nastavení zabezpečení zůstane nezměněno. Pokud zaškrtnete **Image Configuration**, nastavení obrazu zůstane nezměněno.

### **6.6.2 Restart**

Klikněte na **Config → Maintenance → Reboot**. Klikněte na **Reboot** pro restartování terminálu. **Automatický restart**

Zaškrtněte **Time Settings**, zadejte datum a čas, poté klikněte na **Save**.

### **6.6.3 Aktualizace firmwaru**

Klikněte na **Config → Maintenance → Upgrade**.

- 1. Klikněte na **Browse** a vyberte aktualizační soubor.
- 2. Klikněte na **Upgrade**.
- 3. Terminál se automaticky restartuje.

*Upozornění: Nezavírejte webový prohlížeč ani neodpojujte terminál od sítě, dokud není aktualizace dokončena!*

## **6.6.4 Operační log**

- 1. Klikněte na **Config → Maintenance → Operation Log**.
- 2. Zvolte hlavní typ (**Main Type**), podtyp (**Sub Type**), počáteční čas (**Start Time**) a koncový čas (**End Time**).
- 3. Klikněte na **Search**, objeví se seznam logů, které splňují zadaná kritéria.
- 4. Pro exportování logu tento označte a klikněte na **Export**.

# **7 Vyhledávání**

# **7.1 Vyhledávání momentek**

Klikněte na **Search** pro přepnutí do režimu vyhledávání.

#### **Lokální momentky**

- 1. Klikněte na **Picture → Local**.
- 2. Pomocí kalendáře zvolte den, poté zadejte počáteční a koncový čas.
- 3. Klikněte na ikonu lupy. Zobrazí se seznam momentek, které splňují zadaná kritéria.
- 4. Momentku zobrazíte dvojklikem.

Pro návrat do předchozího rozhraní klikněte na ikonu se dvěma šipkami.

#### **Momentky na SD kartě**

1. Klikněte na **Picture → SD Card**.

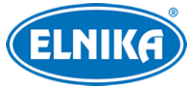

- 2. Pomocí kalendáře zvolte den, poté zadejte počáteční a koncový čas.
- 3. Klikněte na ikonu lupy. Zobrazí se seznam momentek, které splňují zadaná kritéria.
- 4. Momentku zobrazíte dvojklikem.

Pro návrat do předchozího rozhraní klikněte na ikonu se dvěma šipkami.

#### **Nástrojová lišta**

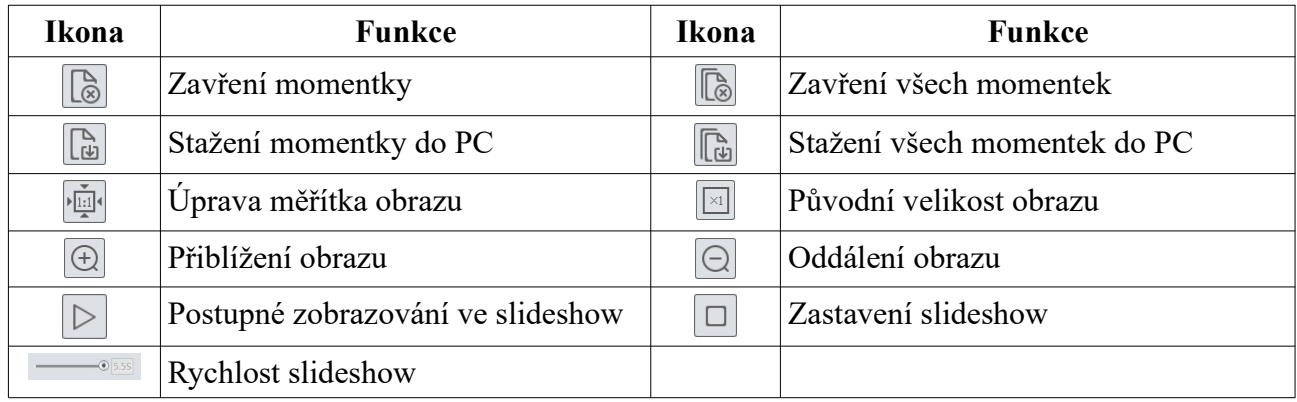

# **7.2 Vyhledávání záznamů**

## **7.2.1 Lokální záznamy**

Klikněte na **Search** pro přepnutí do režimu přehrávání záznamů.

#### **Lokální záznamy**

- 1. Klikněte na **Record → Local**.
- 2. Pomocí kalendáře zvolte den, poté zadejte počáteční a koncový čas.
- 3. Klikněte na ikonu lupy. Zobrazí se seznam záznamů, které splňují zadaná kritéria.
- 4. Záznam přehrajete dvojklikem.

#### **Nástrojová lišta**

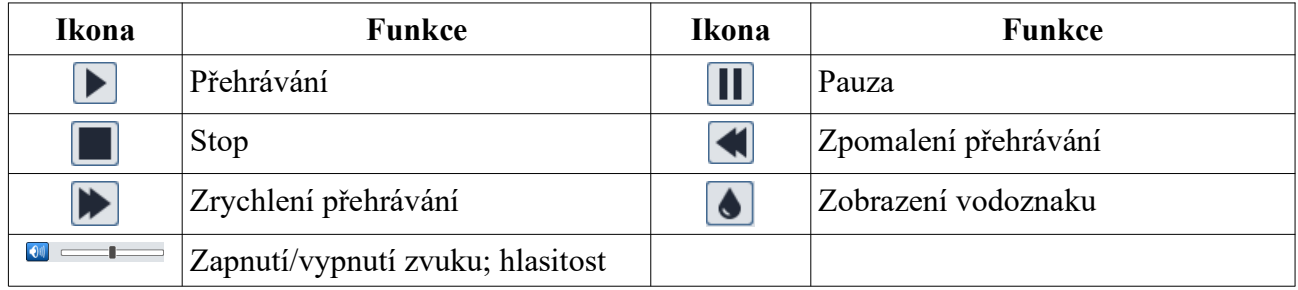

### **7.2.2 Záznamy na SD kartě**

- 1. Klikněte na **Record → SD Card**.
- 2. Pomocí kalendáře zvolte den, poté zadejte počáteční a koncový čas.
- 3. Klikněte na ikonu lupy. Zobrazí se seznam záznamů, které splňují zadaná kritéria.
- 4. Zaškrtněte typ události na spodním panelu.
- 5. Zvolte typ streamu (Mix Stream video + audio, Video Stream pouze video)
- 6. Záznam přehrajete dvojklikem.

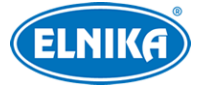

Měřítko časové osy lze změnit na 24H, 12H, 2H, nebo na 1H kliknutím na příslušné tlačítko.

#### **Zálohování záznamu**

- 1. Vyhledejte záznam podle výše zmíněných kroků.
- 2. Zvolte počáteční čas kliknutím na časovou osu.
- 3. Klikněte na ikonu nůžek pro zahájení střihu (tato ikona zmodrá).
- 4. Zvolte koncový čas kliknutím na časovou osu. Klikněte na modrou ikonu nůžek por ukončení střihu.
- 5. Klikněte na šipku dolů pro stažení zálohy do PC.

Klikněte na **Set Up** pro nastavení cíle pro ukládání záloh. Klikněte na **Open** pro přehrání záznamu. Klikněte na **Clear List** pro vyčištění seznamu zálohovacích úkonů. Klikněte na **Close** pro zavření okna.

# **8 Výsledky porovnání tváří**

Klikněte na **Face Log** pro přepnutí do režimu rozpoznání tváří. Nastavte počáteční a koncový čas a klikněte na **Search**. Zelený pruh indikuje shodu, červený pruh indikuje neshodu. Klikněte na tvář se zeleným pruhem pro zobrazení detailních informací.

# **Příloha 1: Řešení komplikací**

#### **Co mám dělat, když jsem zapomněl/a heslo?**

A) Uveďte terminál do továrního nastavení. Výchozí IP adresa je **192.168.226.201**, výchozí uživatelské jméno je **admin**, výchozí heslo je **123456**.

#### **K terminálu se nelze připojit přes Internet Explorer.**

- A) Hardwarová závada. Zkontrolujte síťové kabely a konektory.
- B) IP adresa není platná. Změňte IP adresu.
- C) Adresa HTTP portu byla změněna. Kontaktujte správce sítě.
- D) Ignorujte výše zmíněné příčiny. Uveďte terminál do továrního nastavení pomocí programu IP-Tool.

#### **IP-Tool nemůže terminál najít.**

A) Program IP-Tool může být blokován antivirovým programem. Vypněte antivirový program.

#### **Internet Explorer nemůže stáhnout ovládací prvek ActiveX.**

- A) ActiveX je blokován webovým prohlížečem. Klikněte na **Nástroje → Možnosti Internetu → Zabezpečení → Vlastní úroveň**. Zde zaškrtněte **Povolit** u položek **Stahovat nepodepsané ovládací prvky ActiveX** a **Inicializovat a skriptovat ovládací prvky ActiveX, které nebyly označené jako bezpečné pro skriptování**.
- B) ActiveX může být blokován jinými ovládacími prvky. Odinstalujte všechny ostatní ovládací prvky.

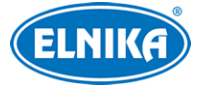

#### **Není slyšet zvuk.**

- A) Mikrofon není připojen. Připojte mikrofon.
- B) Zvuk je u daného kanálu vypnutý v menu. V menu zvuk zapněte.

# **Příloha 2: Technické specifikace**

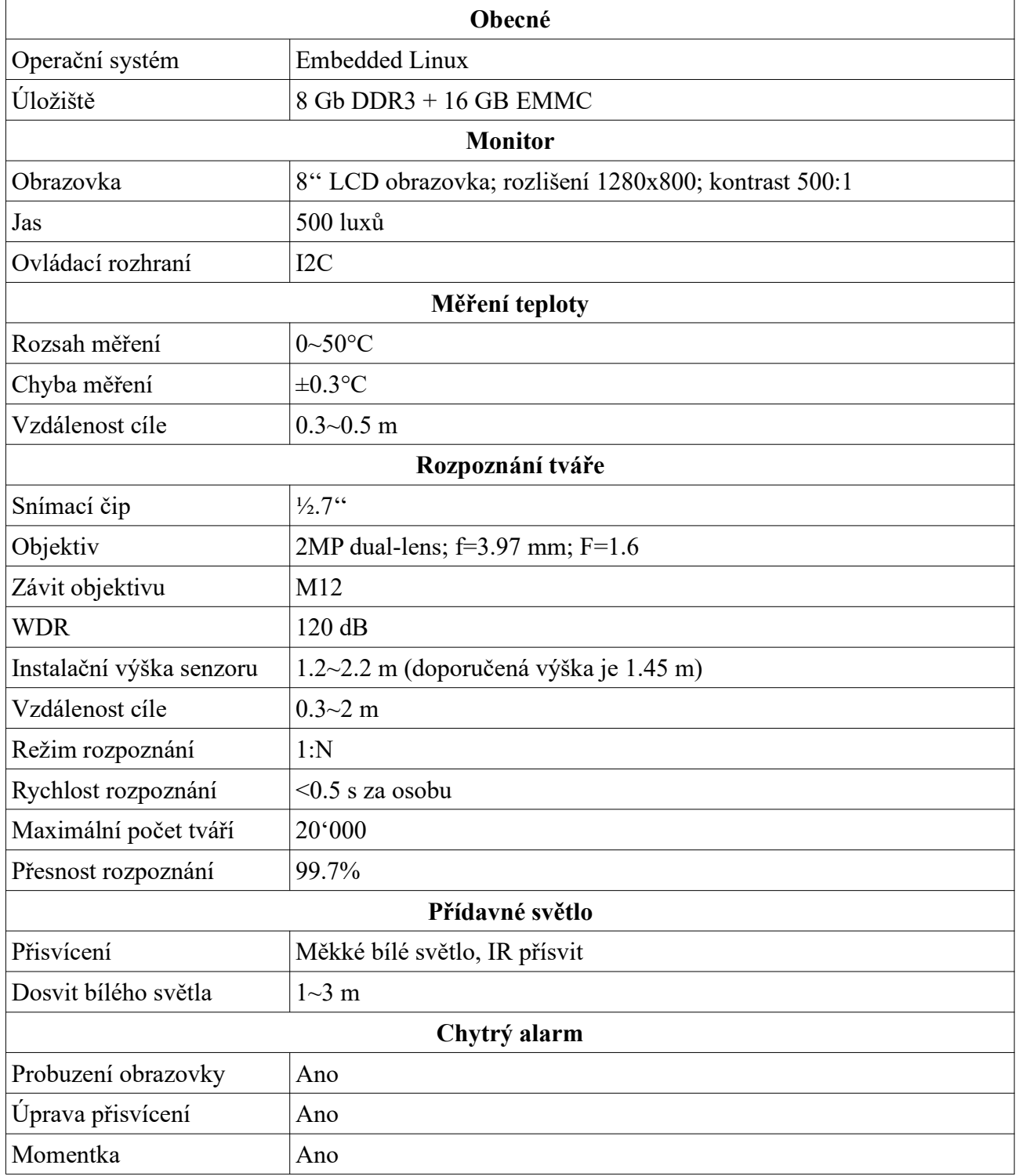

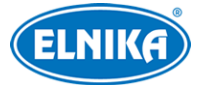

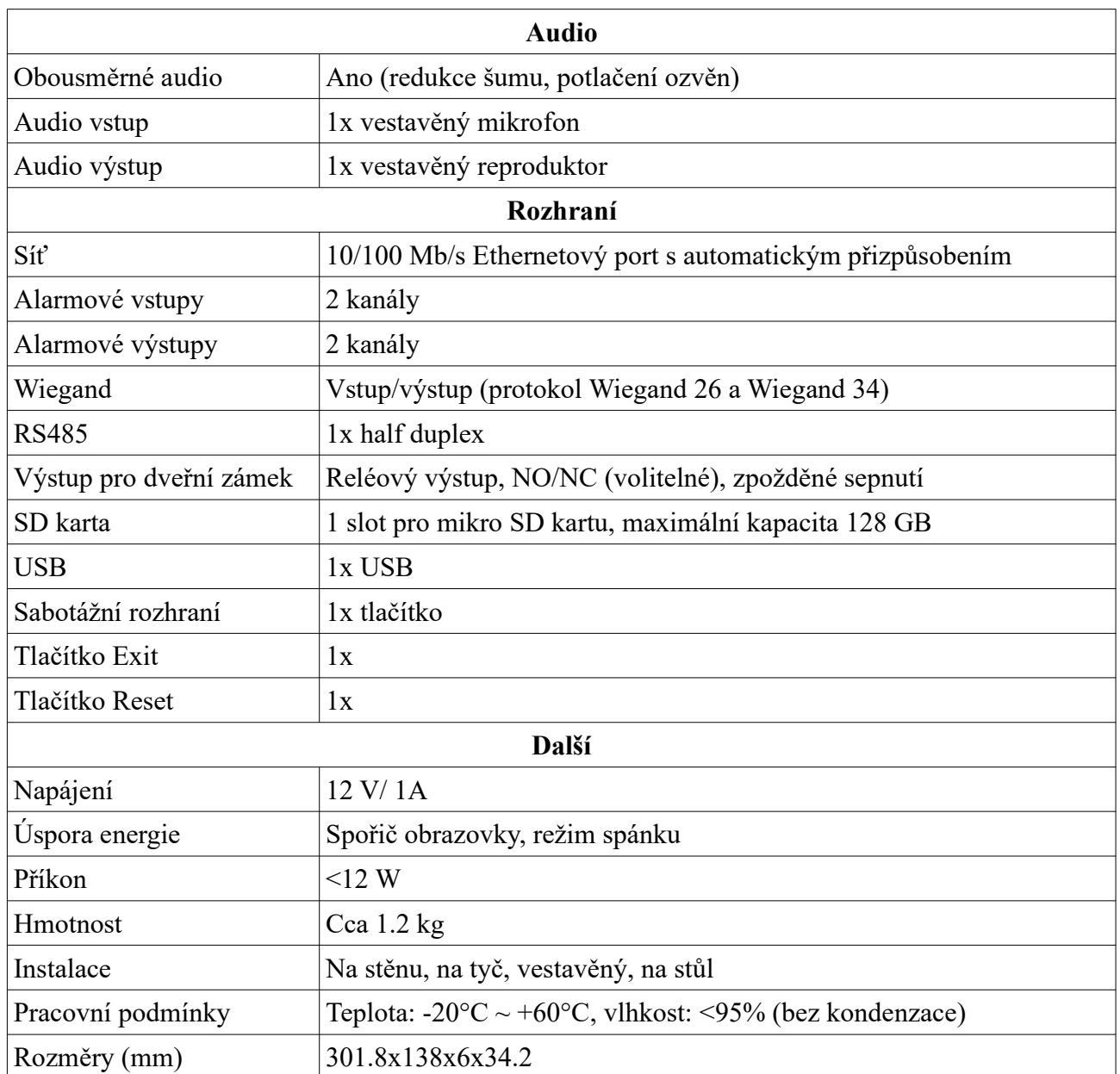